# Bitdefender Antivirus Installation for **Macs**

Trinity has transitioned to Bitdefender Antivirus. Prior to installing Bitdefender you must remove all other antivirus and spyware removal software. Doing so eliminates potential conflicts that usually occur between two or more concurrently installed antivirus and antispyware programs.

## **Configuring the Remote Login Setting**

Configuring the Remote Login setting is required prior to running the Bitdefender installer as it allows your computer to receive updates and product upgrades from Bitdefender. To configure Remote Login click the Apple icon on the toolbar and select System Preferences.

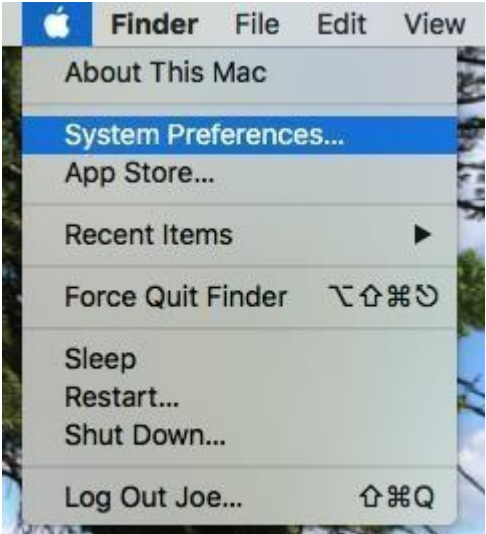

Locate and choose **Sharing**.

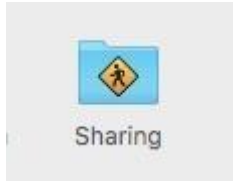

Click on the **Remote Login** box to enable the remote login option and exit the window.

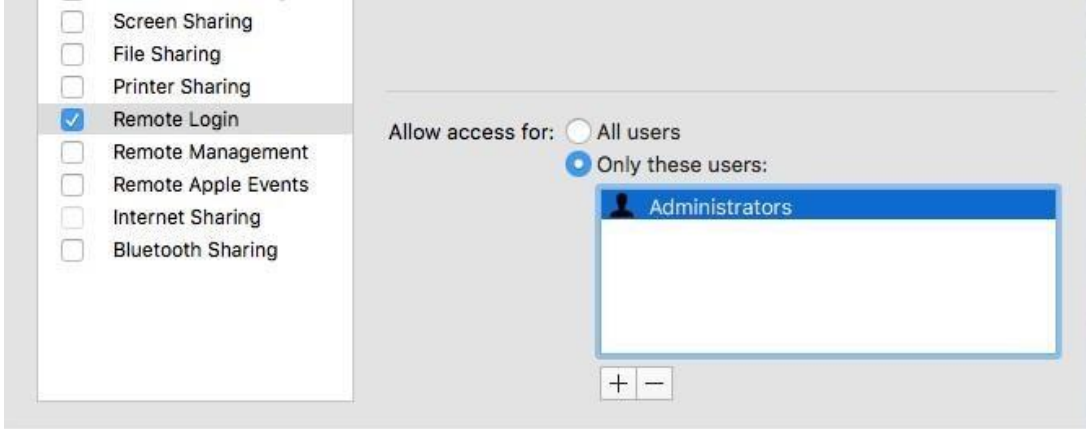

### **Installing Bitdefender**

For both convenience and efficiency, Trinity will email faculty and staff downloadable links for Macs, PCs and Linux devices. The email **From** and **Subject** lines will appear as follows:

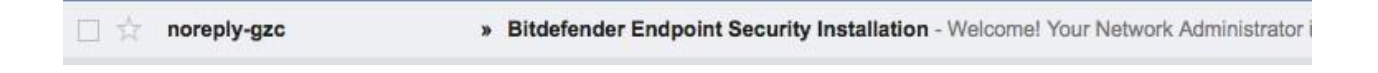

If you do not see this email in your **Inbox** check the Spam folder.

To download and install Bitdefender click on the link **Installer for MAC**. Please note that Trinity has purchased a specific number of software licenses allowing each faculty, staff or student to install Bitdefender on a single personally owned computer. Exceeding that limit reduces the number of licenses for others.

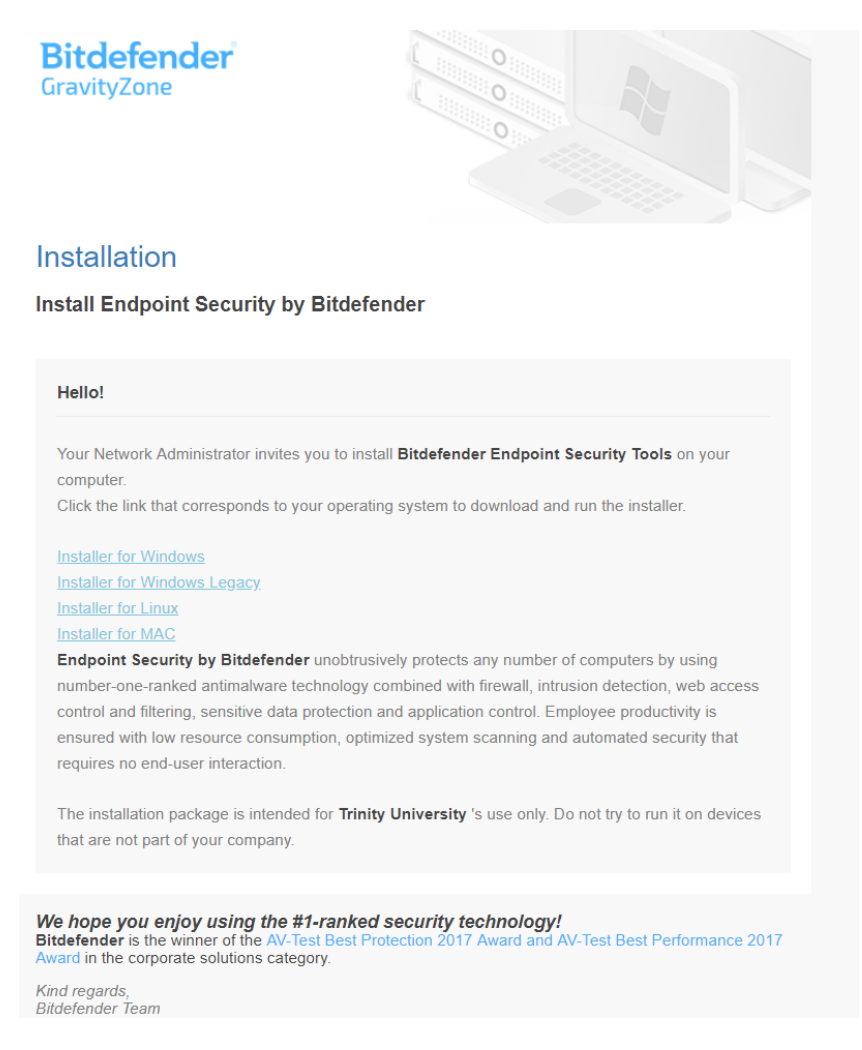

#### Click on **Save File** when prompted.

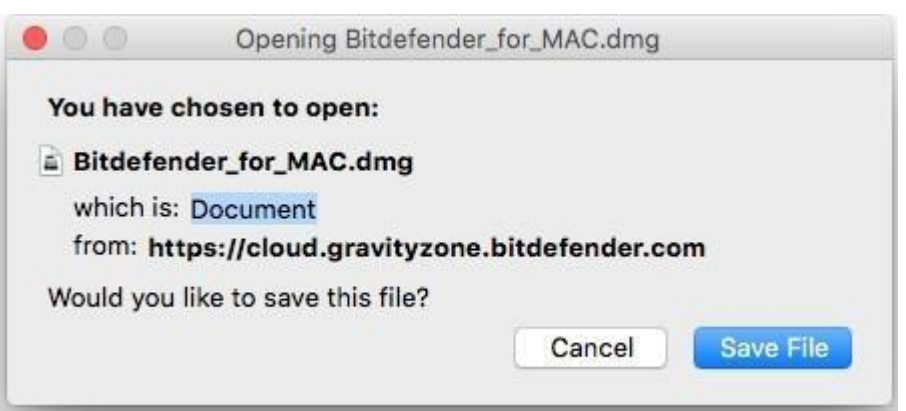

Open the download from your web browser or from the Downloads folder. Click on the **Bitdefender\_for\_MAC.dmg** to mount the dmg file and view its contents.

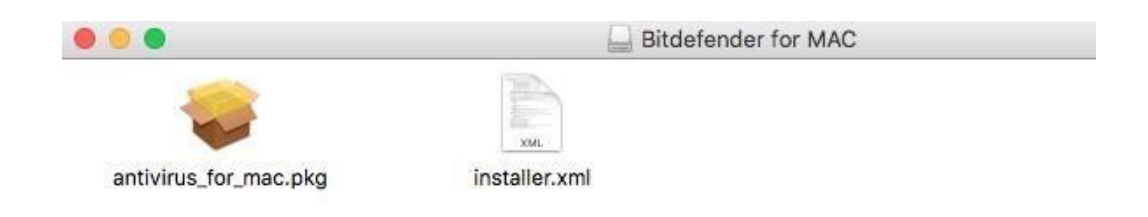

Double-click on the **antivirus\_for\_mac.pkg** to begin installing Bitdefender.

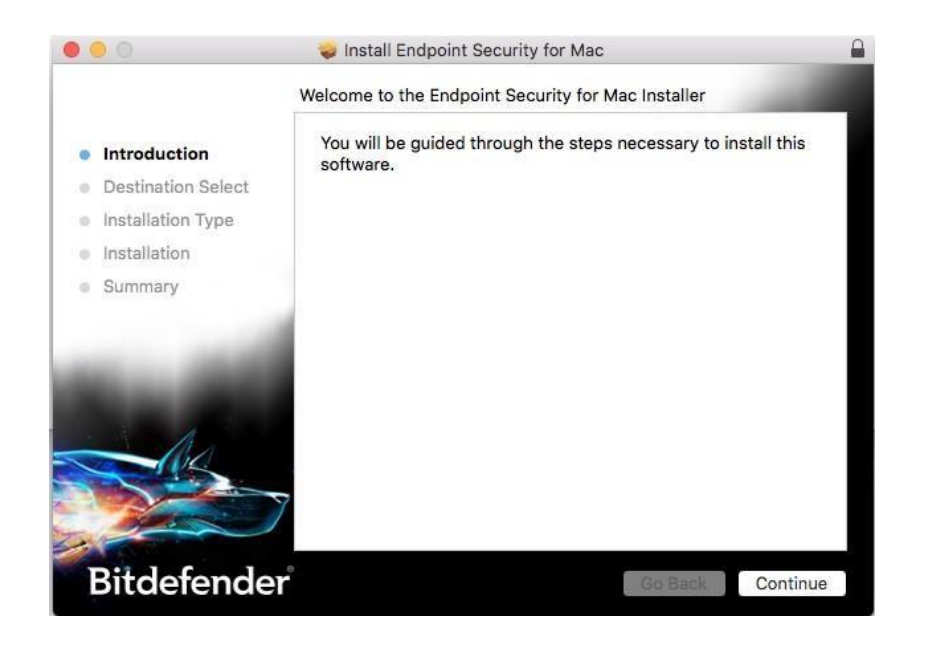

Unless you are familiar with installing software to non-standard locations click on **Install** to proceed to the next step.

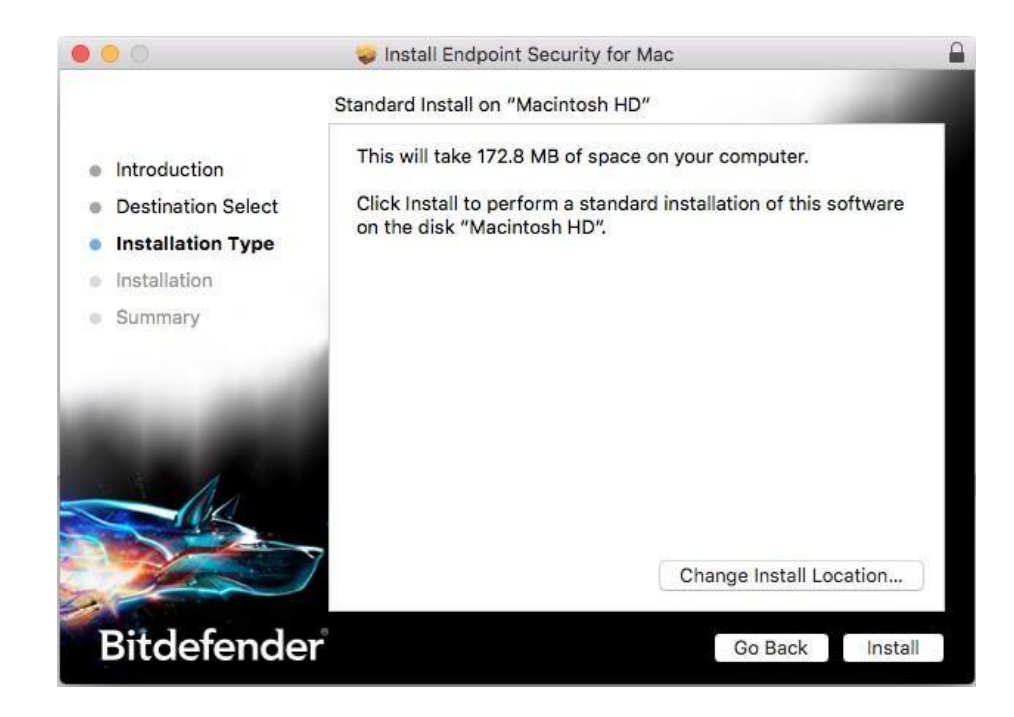

When prompted type in your Mac's username and password to install the software.

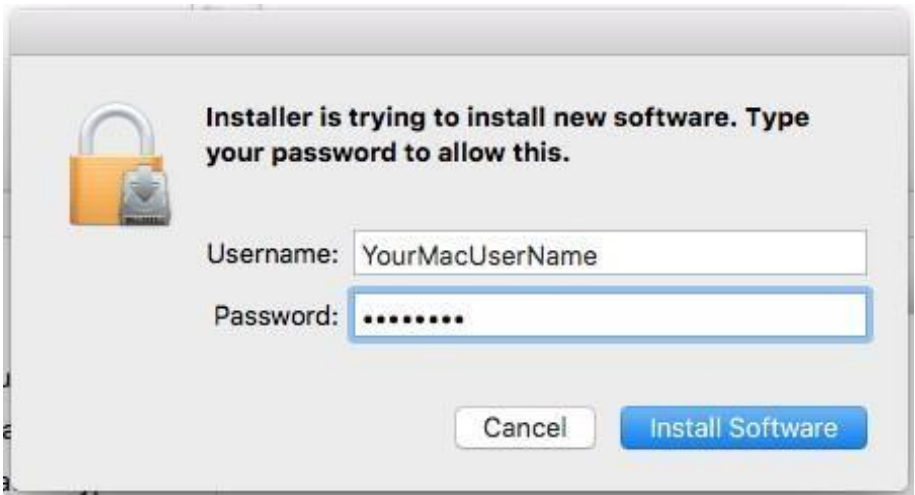

Click the **Close** button to close the installation wizard.

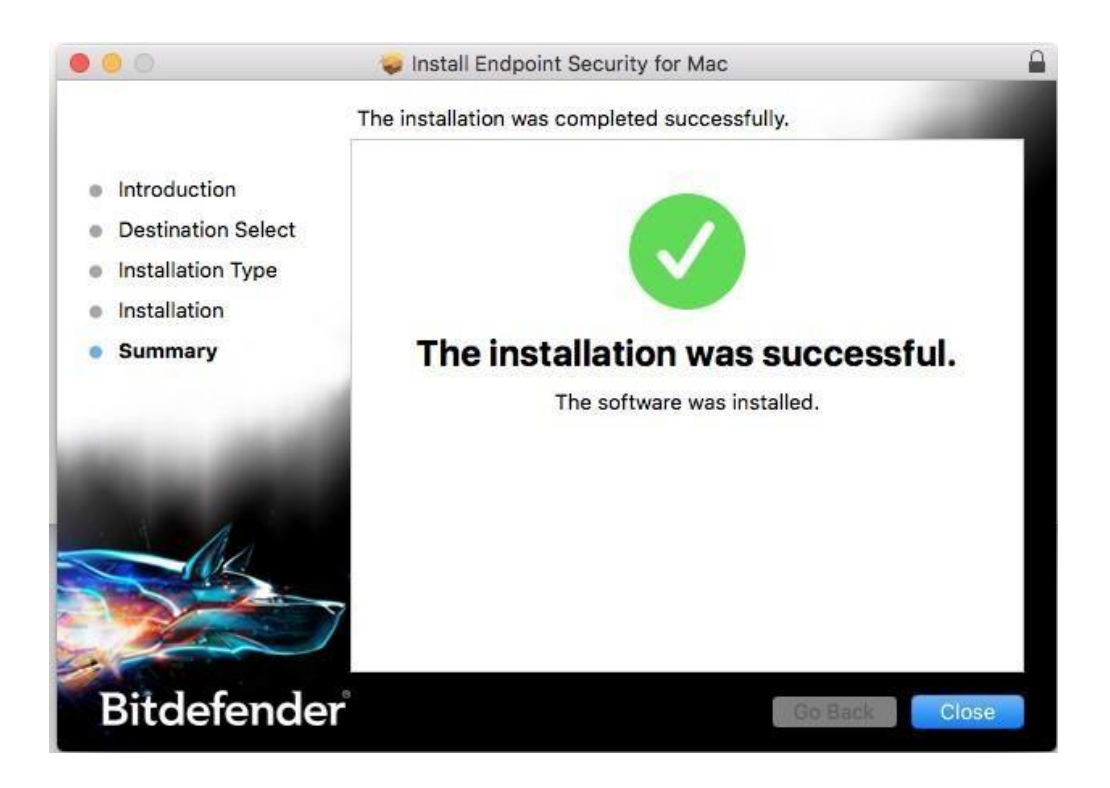

From the desktop toolbar find and click on the **Bitdefender icon** and select **Open Main Window**. From the toolbar click on **Actions** and select **Update Virus Database**.

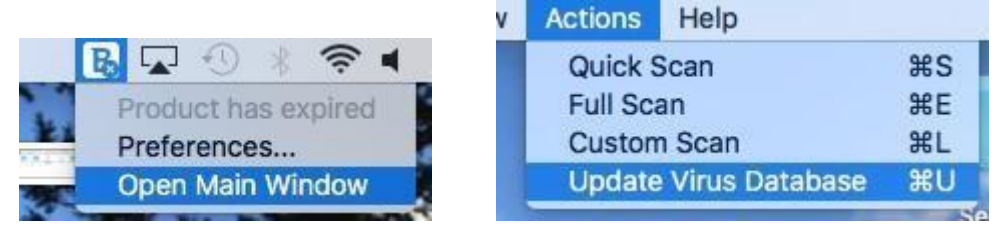

#### **Restart computer when prompted.**

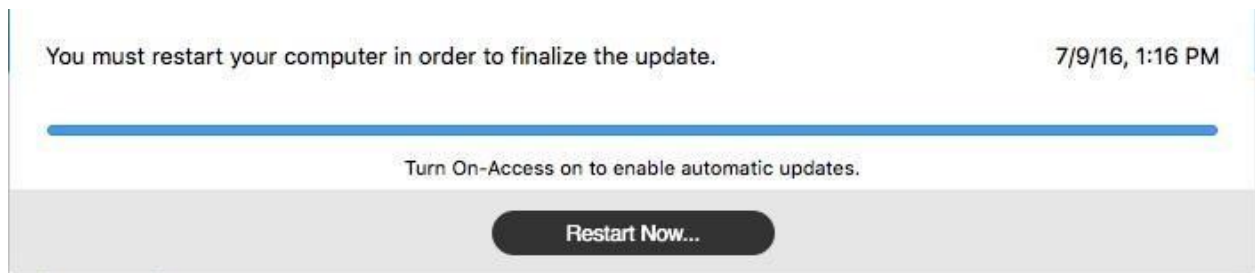

 $\overline{a}$